# Step 1: Log in to the submission system of ICAC22

Link:<https://cmt3.research.microsoft.com/ICAC2022>

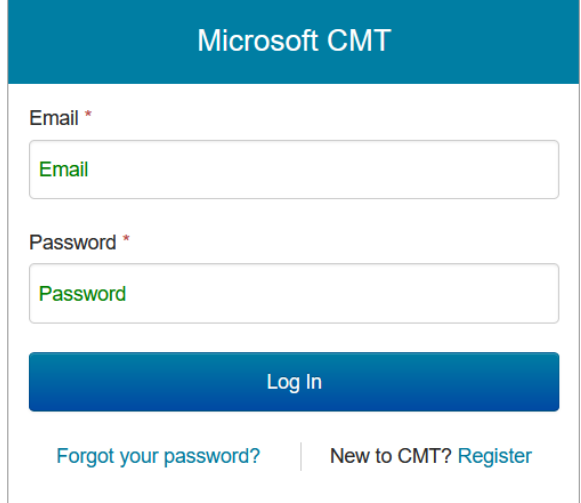

Step 2: Click into the ICAC 2022 submission page and find the link for 'Submit IEEE Copyright Form'

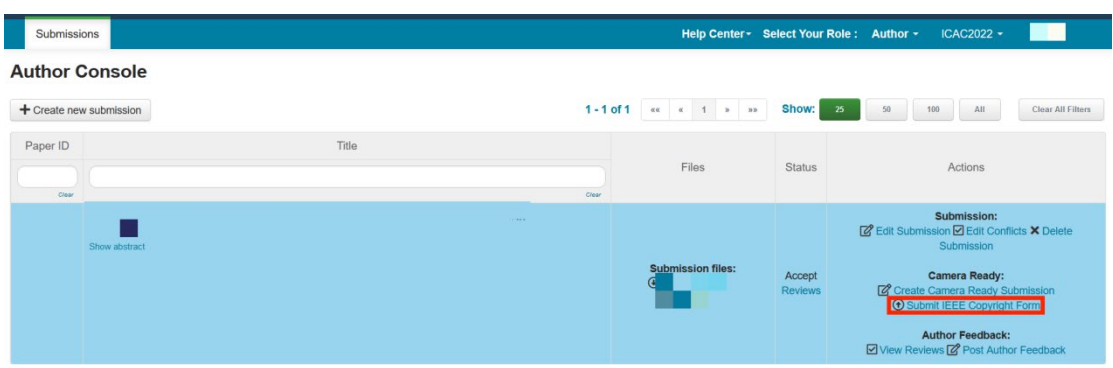

Step 3: Turn to 'IEEE Copyright Form submission' page and find the link for 'IEEE Copyright Web Site' (Press 'here')

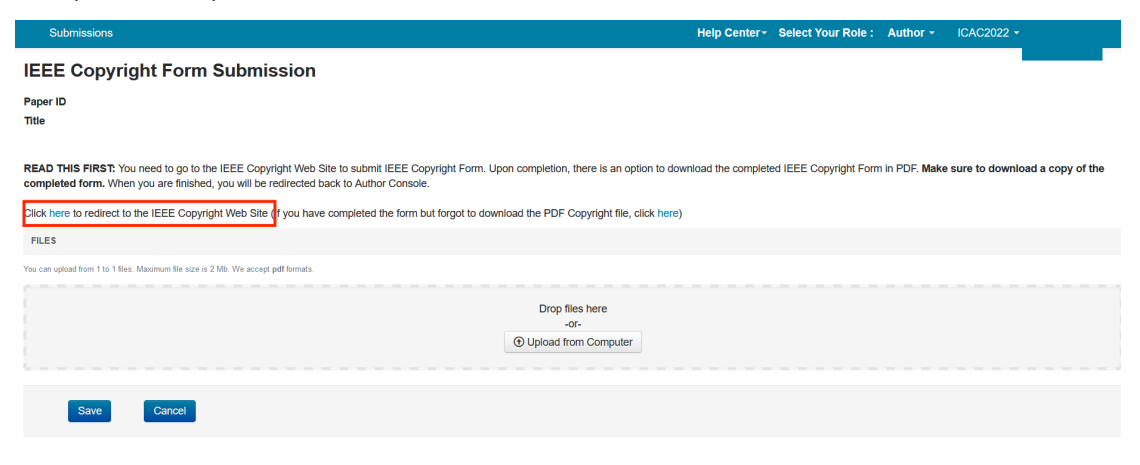

Step 4: Turn to 'IEEE Publication Agreement Welcome' page and after review the instruction then press 'Start'

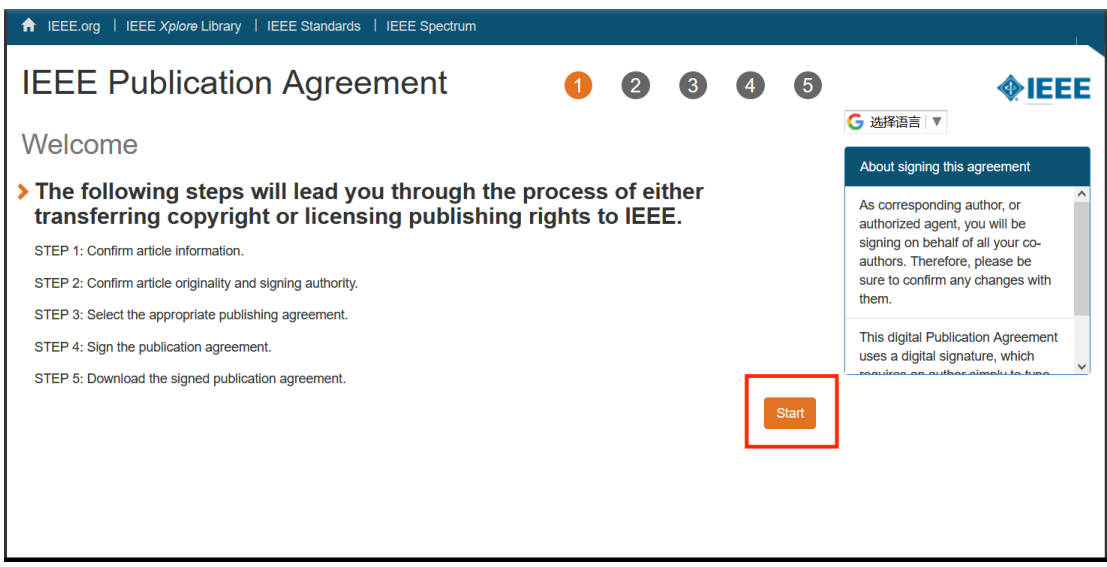

Step 5: Turn to 'Transfer copyright or license to IEEE page'. Check the related information about your paper, if there is no problem, choose 'Yes, this is my article', other than choose 'No, this is NOT my article' then press 'Continue'

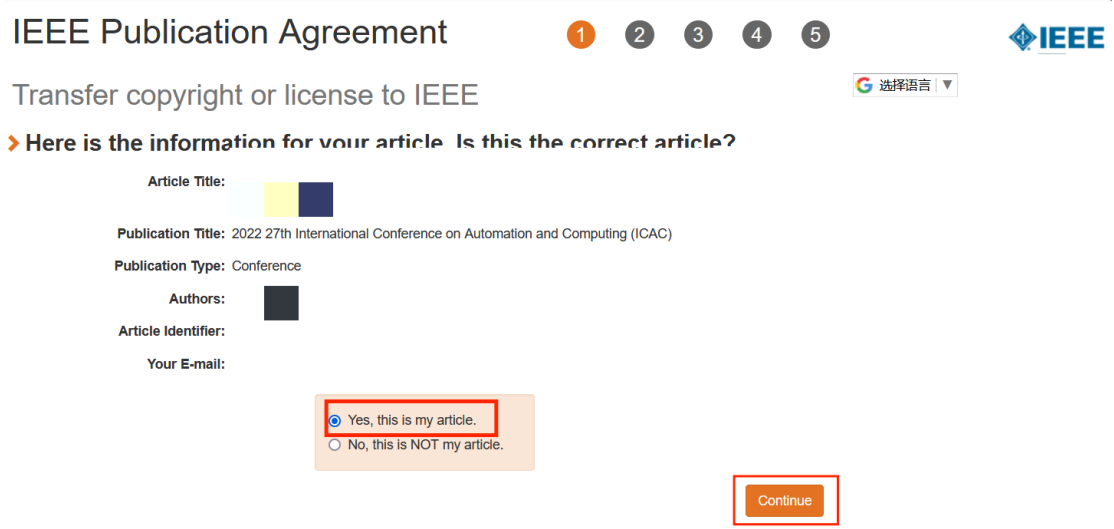

Step 6: Turn to 'Confirm article information' page, check the article title and authors again, you can edit it if necessary. If all the information is correct, press continue.

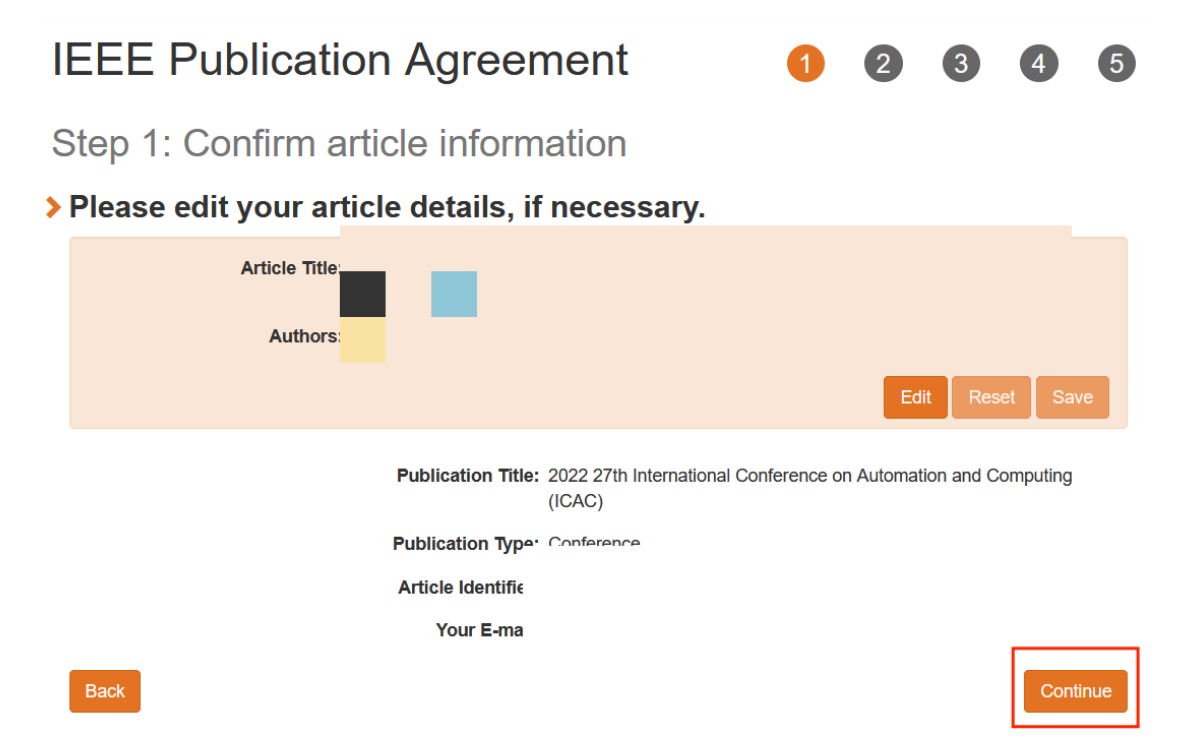

Step 7: Turn to 'Confirm article originality and signature authority' page. Click the tick for proofing that the authors have read the policies on plagiarisms. Then press 'Continue'.

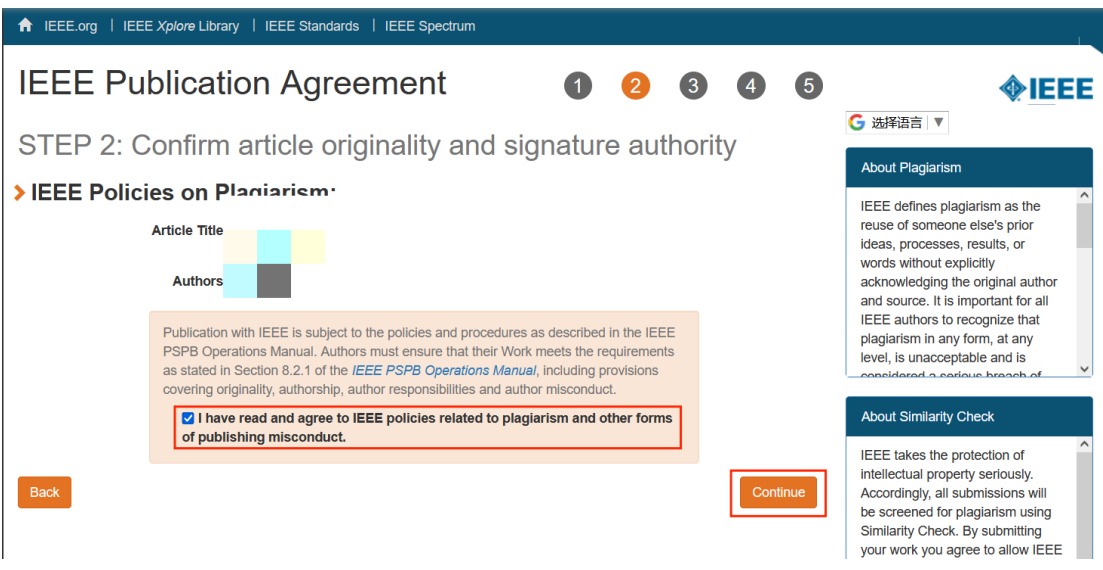

Step 8: Turn to 'confirm sign a publication agreement' page. If you are the author who can authorized to sign the publication agreement, you can just press 'Continue'. If not, please choose 'No, I am NOT authorized to sign the publication agreement' and give the First Name, Last Name and Email address below.

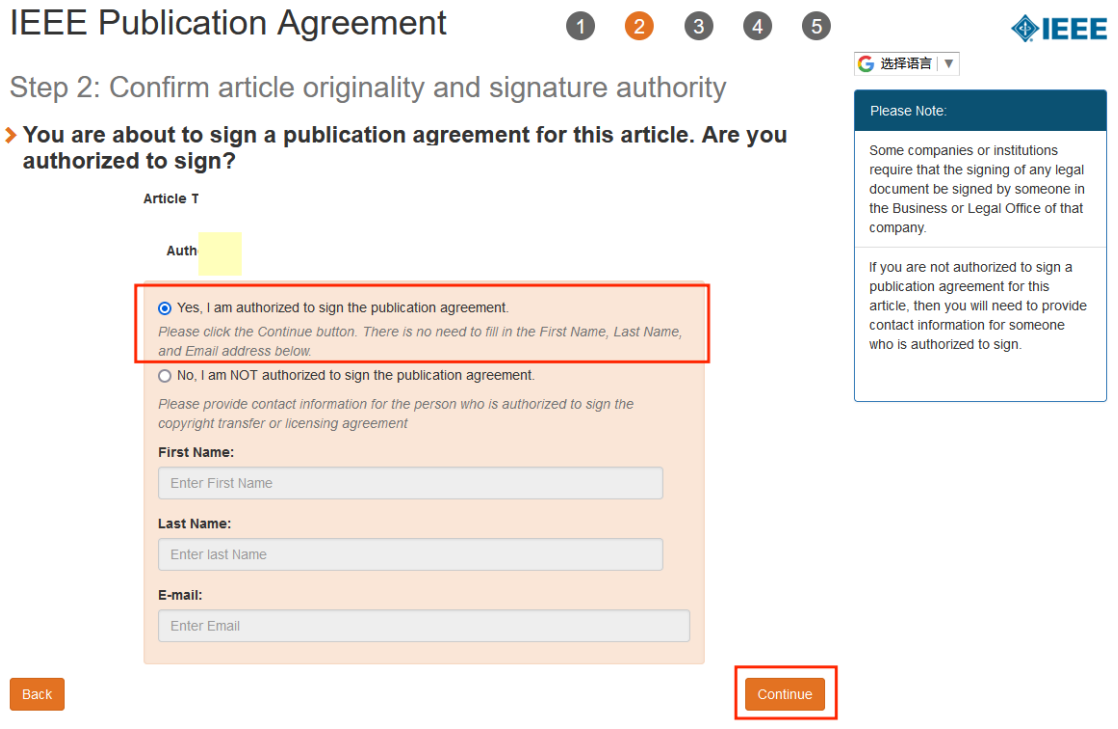

Step 9: Turn to 'Permission to use video and audio recordings' page. Indicate that you are grant permission to IEEE to make and distribute video and audio recordings of your conference presentation and comments. Then press 'Continue'.

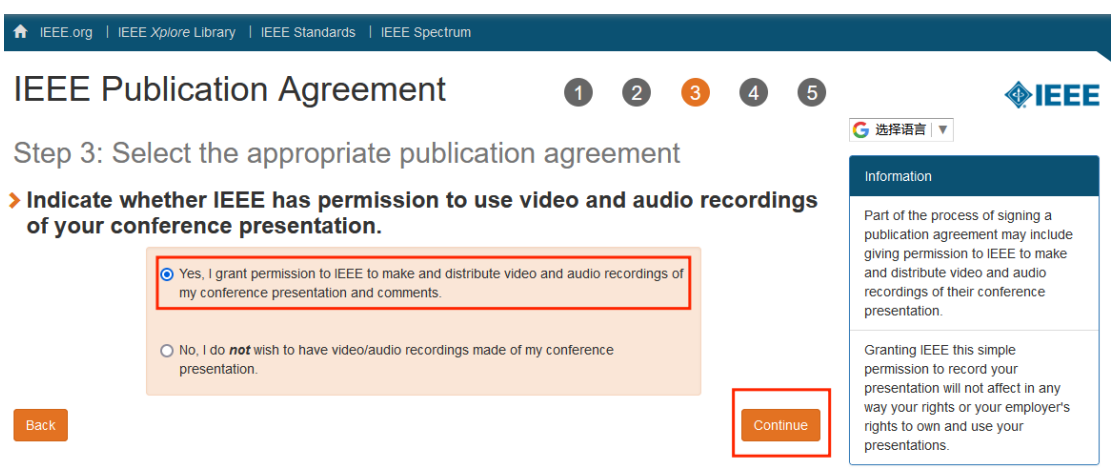

Step 10: Turn to 'employment status' page. Choose your corresponding employment status. If not just leave it and press 'Continue'.

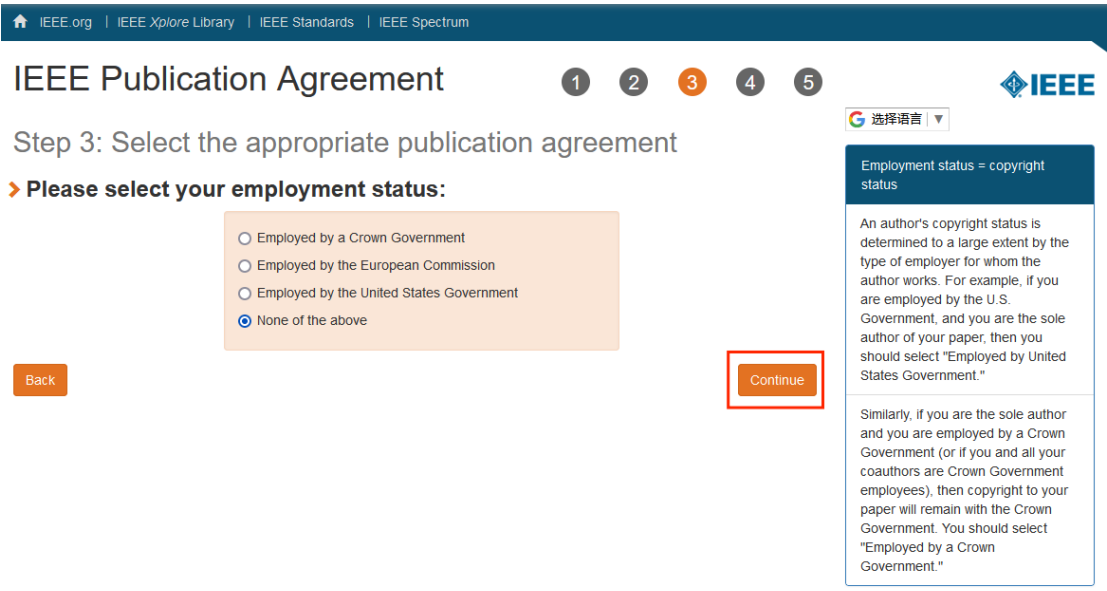

Step 11: Turn to 'Complete the publication agreement' page. View and confirm the copyright transfer of your paper. And type your name to sign in the bottom box, then press 'Continue'.

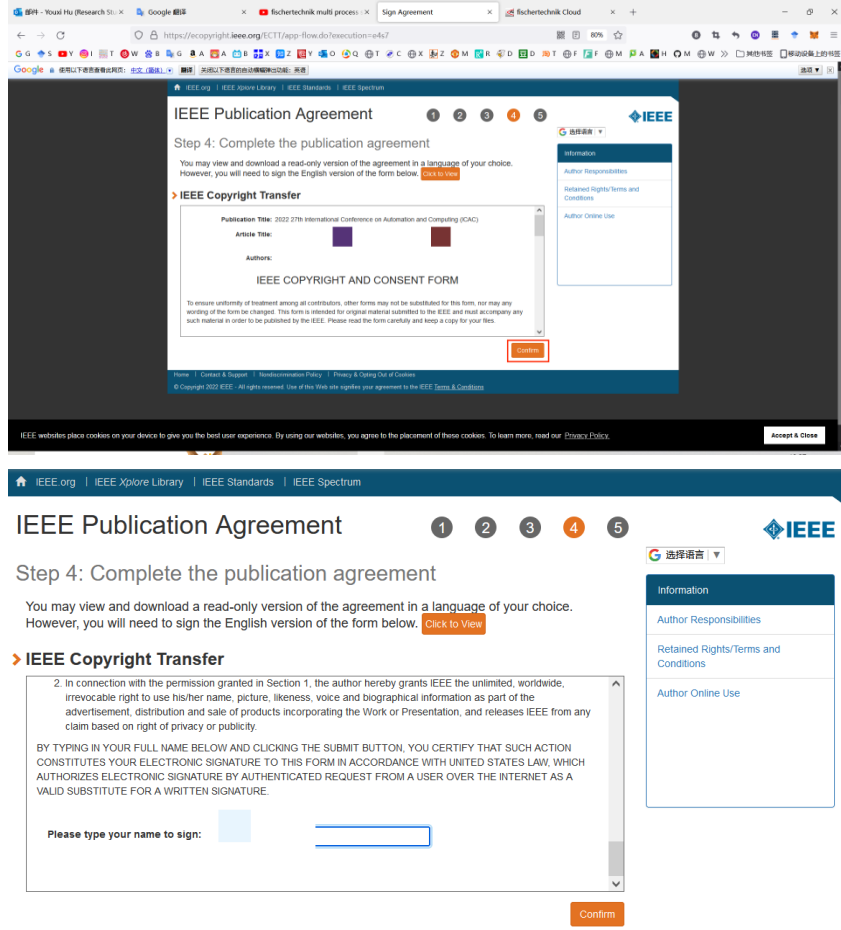

Step 12: Turn to 'Download your signed publication agreement' page. You can download the PDF version of the completed Agreement about transferring copyright or licensing to IEEE, then press 'Done'.

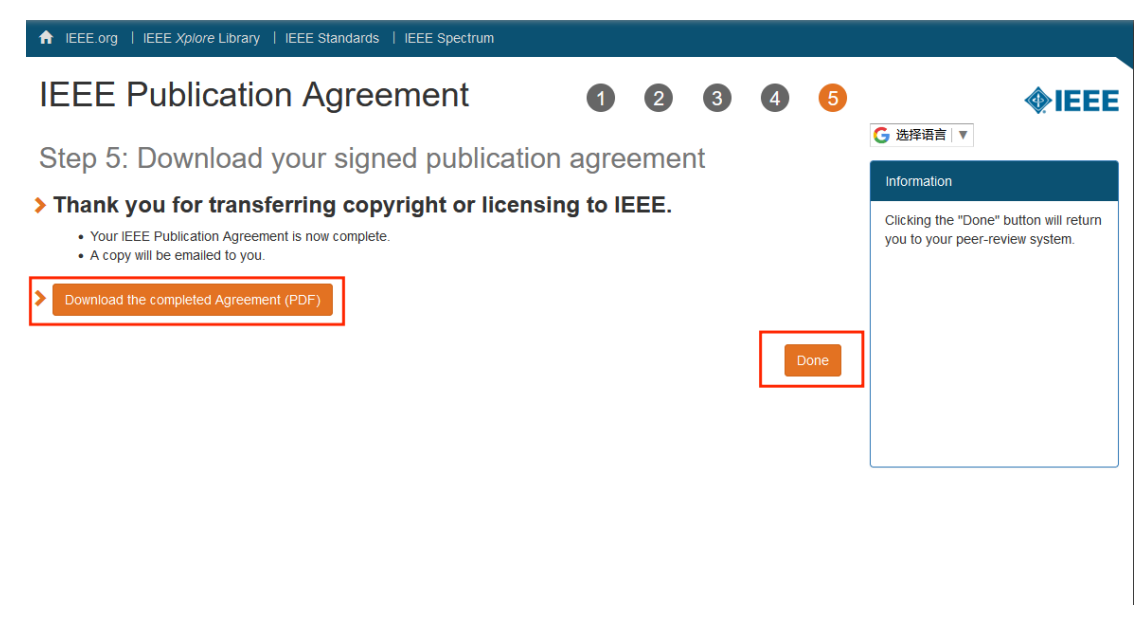

### Part of 'IEEE COPYRIGHT AND CONSENT FORM'

#### **IEEE COPYRIGHT AND CONSENT FORM**

To ensure uniformity of treatment among all contributors, other forms may not be substituted for this form, nor may any wording of the form be changed. This form is intended for original material submitted to the IEEE and must accompany any such material in order to be published by the IEEE. Please read the form carefully and keep a copy for your files.

## A simulated annealing hyper-heuristic algorithm for process planning and scheduling in remanufacturing

**Youxi Hu** 

2022 27th International Conference on Automation and Computing (ICAC)

#### **COPYRIGHT TRANSFER**

The undersigned hereby assigns to The Institute of Electrical and Electronics Engineers, Incorporated (the "IEEE") all rights under copyright that may exist in and to: (a) the Work, including any revised or expanded derivative works submitted to the IEEE by the undersigned based on the Work; and (b) any associated written or multimedia components or other enhancements accompanying the Work.

#### **GENERAL TERMS**

- 1. The undersigned represents that he/she has the power and authority to make and execute this form.
- 2. The undersigned agrees to indemnify and hold harmless the IEEE from any damage or expense that may arise in the event of a breach of any of the warranties set forth above.
- 3. The undersigned agrees that publication with IEEE is subject to the policies and procedures of the IEEE PSPB